## KITÖLTÉSI ÚTMUTATÓ

# **ELLUGY** AZ ELLENŐRZÉSI ELJÁRÁSSAL ÖSSZEFÜGGŐ ELEKTRONIKUS<br>ÜGYINTÉZÉSHEZ KAPCSOLÓDÓ ADATLAPHOZ

## $(\angle$ ANYK $)$

## MIRŐL OLVASHAT EBBEN AZ ÚTMUTATÓBAN?

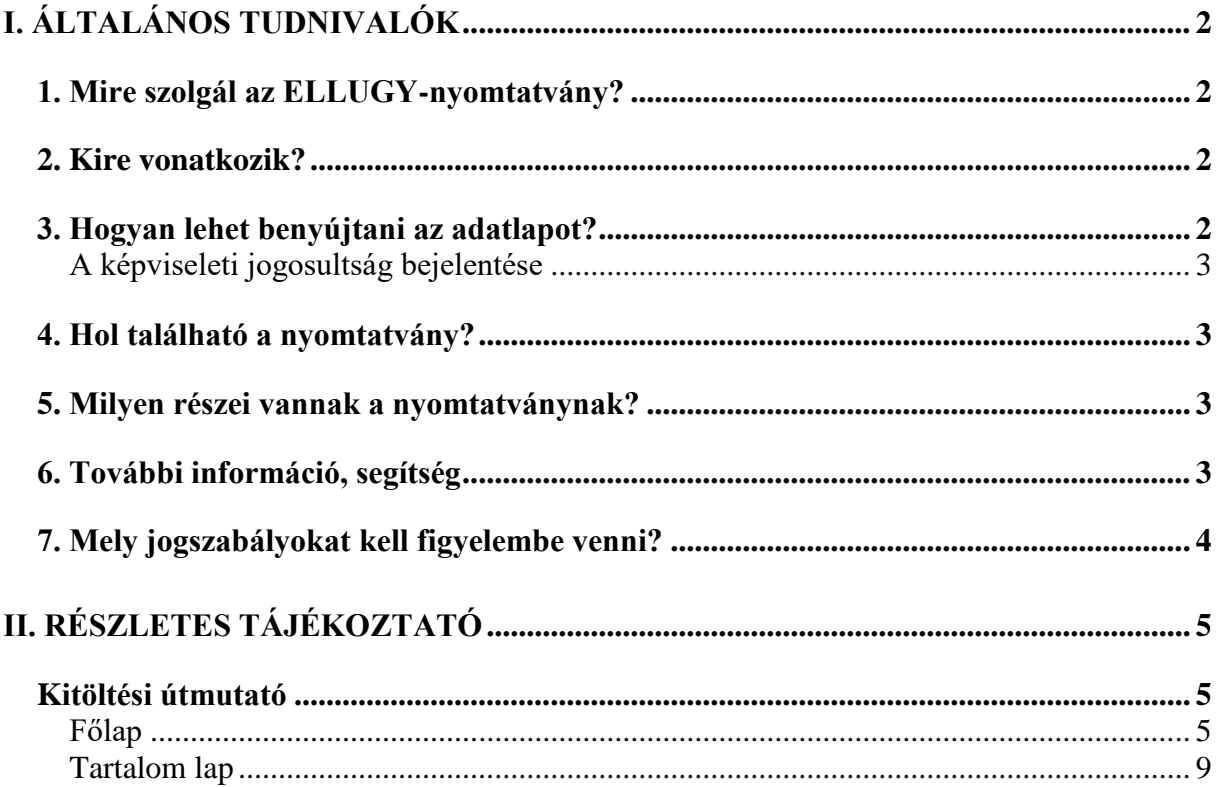

## **I. Általános tudnivalók**

## <span id="page-1-1"></span><span id="page-1-0"></span>**1. Mire szolgál az ELLUGY-nyomtatvány?**

Az ELLUGY-nyomtatvány a Nemzeti Adó- és Vámhivatal (NAV) ellenőrzési eljárásában

- szükséges nyilatkozatok, eljárási cselekmények és egyéb kötelezettségek elektronikus teljesítésére, valamint
- az adózó által benyújtandó dokumentumok (például: meghatalmazás, nyilatkozat, iratanyag, észrevétel, kifogás stb.) elektronikus beküldésére

szolgál.

## <span id="page-1-2"></span>**2. Kire vonatkozik?**

A nyomtatványt az ellenőrzött adózó nyújthatja be a NAV-hoz.

Más adózó ellenőrzési ügyében nyilatkozatot tenni nem az ELLUGY-nyomtatványon, hanem az általános célú kéreleműrlapon (e-Papíron) lehet.

Az ELLUGY-nyomtatvány nem alkalmazandó

- *a jövedéki adóról szóló 2016. évi LXVIII. törvény* hatálya alá tartozó jövedéki ügyekben, valamint
- *a megújuló energia közlekedési célú felhasználásának előmozdításáról és a közlekedésben felhasznált energia üvegházhatású gázkibocsátásának csökkentéséről szóló 2010. évi CXVII. törvény* hatálya alá tartozó ügyekben.

A jövedéki ügyekben alkalmazandó, az Általános Nyomtatványkitöltő Keretprogrammal (ÁNYK) kitölthető nyomtatványokról bővebb információt a NAV honlapján (*[www.nav.gov.hu](http://www.nav.gov.hu/)*) a "*Jövedéki ügyekben alkalmazandó ÁNYK-nyomtatványok"* című tájékoztatóban talál.

## <span id="page-1-3"></span>**3. Hogyan lehet benyújtani az adatlapot?**

A nyomtatványt elektronikusan kell a NAV-hoz eljuttatni.

Az adatlapok elektronikus benyújtásáról és az elektronikus kapcsolattartás szabályairól bővebb információt a NAV honlapján (*[www.nav.gov.hu](http://www.nav.gov.hu/)*)

 az *"Elektronikus űrlapok benyújtásának módja, képviselet bejelentése"* című tájékoztatóban, valamint

 *"Az elektronikus ügyintézés és kapcsolattartás általános szabályai adóügyekben"* című, 32. számú információs füzetben talál.

## <span id="page-2-0"></span>**A képviseleti jogosultság bejelentése**

A nyomtatványt az adózó meghatalmazottja is benyújthatja. Az adatlap elektronikus benyújtásához a képviseleti jogosultságot előzetesen be kell jelenteni a NAV-hoz. Az elektronikusan benyújtott nyomtatványt ugyanis a NAV csak akkor tudja befogadni, ha a benyújtó képviseleti jogosultságát előzetesen bejelentette és a NAV nyilvántartásba vette.

A **képviselet bejelentéséről** bővebb információ a NAV honlapján *[\(www.nav.gov.hu\)](http://www.nav.gov.hu/) az*

 "*Elektronikus űrlapok benyújtásának módja, képviselet bejelentése*" című tájékoztatóban található.

## <span id="page-2-1"></span>**4. Hol található a nyomtatvány?**

A nyomtatvány elektronikusan az ÁNYK-ban érhető el.

Az adatlap ÁNYK-ban futó kitöltőprogramja és a hozzá tartozó útmutató a

 *[www.nav.gov.hu](http://www.nav.gov.hu/) → Nyomtatványok → Nyomtatványkereső (ÁNYK) → Részletes keresés*

útvonalon található meg.

## <span id="page-2-2"></span>**5. Milyen részei vannak a nyomtatványnak?**

- Főlap
- Tartalom lap.

## <span id="page-2-3"></span>**6. További információ, segítség**

Ha további kérdése van az adatlappal, illetve az egyes adózási szabályokkal kapcsolatban, keressen minket bizalommal az alábbi elérhetőségeinken!

### **Interneten:**

a NAV honlapján a www.nav.gov.hu-n.

#### **E-mailen:**

a következő címen található űrlapon:

[https://nav.gov.hu/ugyfeliranytu/keressen\\_minket/levelkuldes.](https://nav.gov.hu/ugyfeliranytu/keressen_minket/levelkuldes)

#### **Telefonon:**

- a NAV Infóvonalán keresztül
	- o belföldről a 1819,
	- $\circ$  külföldről a +36 (1) 461-1819-es telefonszámon.

A NAV Infóvonala hétfőtől csütörtökig 8 óra 30 perctől 16 óráig, valamint péntekenként 8 óra 30 perctől 13 óra 30 percig hívható.

A NAV telefonos rendszerében elérhető általános tájékoztatás, illetve az adózó beazonosítását igénylő ügyintézési lehetőség is. A beazonosítást igénylő ügyintézési lehetőség használatához ügyfél-azonosító számmal vagy Részleges Kódú Telefonos Azonosítással (RKTA) kell rendelkeznie.

Ha nincs ügyfél-azonosító száma, azt a TEL jelű nyomtatványon igényelhet

- az *Online Nyomtatványkitöltő Alkalmazás (ONYA) → Új nyomtatvány / bejelentés → Kérelmek → TEL* útvonalon,
- az ÁNYK-ban, valamint
- személyesen, a NAV ügyfélszolgálatain.

Ha nem a saját ügyében használja a NAV Infóvonalát, akkor adjon be UJEGYKE-adatlapot is!

#### **Személyesen:**

országszerte a NAV ügyfélszolgálatain.

Ügyfélszolgálat-kereső: [https://nav.gov.hu/nav/ugyfelszolg.](https://nav.gov.hu/nav/ugyfelszolg)

## <span id="page-3-0"></span>**7. Mely jogszabályokat kell figyelembe venni?**

- az adózás rendjéről szóló 2017. évi CL. törvény (Art.),
- az adóigazgatási rendtartásról szóló 2017. évi CLI. törvény (Air.),
- az elektronikus ügyintézés és a bizalmi szolgáltatások általános szabályairól szóló 2015. évi CCXXII. törvény (a továbbiakban: Eüsztv.),
- az elektronikus ügyintézés részletszabályairól szóló 451/2016. (XII. 29.) Korm. rendelet.

## **II. Részletes tájékoztató**

## **Kitöltési útmutató**

## <span id="page-4-2"></span><span id="page-4-1"></span><span id="page-4-0"></span>**Főlap**

A nyomtatvány főlapján kell szerepeltetni az ellenőrzési ügy (ügyszám) és az adózó azonosításához szükséges adatokat (adózó adószáma vagy adózó adóazonosító jele, adózó neve).

**Az ellenőrzési ügy ügyszámát, illetve az adózó adószámát vagy az adózó adóazonosító jelét minden esetben kötelező megadni!** 

## **Ügyszám**

Itt kell szerepeltetni az ellenőrzési ügy 10 számjegyű azonosítóját. Az ügyszám a megbízólevélen vagy az azonosító adatlapon található.

#### **Adózó adószáma**

Ha a vizsgált adózó rendelkezik adószámmal, kérjük, töltse ki 11 jegyű adószámát.

#### **Adózó adóazonosító jele**

Ha a vizsgált adózó magánszemély, kérjük, töltse ki a természetes személy 10 jegyű adóazonosító jelét.

### **Adózó neve**

Kérjük, ide írja be a vizsgálat alá vont adózó nevét.

#### **Irat típusa**

Kérjük, a lenyitható értéklistából válassza ki, hogy az eljárással összefüggésben milyen irattípust kíván benyújtani.

Az értéklistából választható irattípusok:

- Meghatalmazás;
- Nyilatkozat;
- Iratpótlás;
- Észrevétel, kifogás;
- Kérelem:
- Egyéb.

"Egyéb" irattípust akkor válasszon, ha a beadvány tartalma szerint nem sorolható a többi megjelölt irattípusba.

Ha jogorvoslati beadványt (például fellebbezést) kíván benyújtani, azt az e-Papír szolgáltatással teheti meg.

## **Ellenőrzéshez kapcsolódó jogorvoslat beterjesztésekor az e-Papír benyújtására alkalmas felületen a "***Témacsoport"* **adatmező lenyíló listájában szereplő "***Jogorvoslat***" témacsoportot kell kiválasztani!**

Az e-Papír szolgáltatás az alábbi felületen érhető el: [https://epapir.gov.hu.](https://epapir.gov.hu/)

### **Melléklet csatolása**

Kérjük, a lenyitható értéklistából válasza ki az Ön számára megfelelő csatolási módot. Az értéklistából az alábbi lehetőségek közül választhat:

- nincs melléklet,
- ÁNYK-nyomtatvány mellékleteként (50 Mbyte alatt),
- NAV Ügyfélportálon feltöltés (50–500 Mbyte).

### **"***Nincs melléklet***" érték választása**

Ha nem kíván mellékletet csatolni, akkor a "Melléklet csatolása" mezőben a "nincs melléklet" értéket válassza ki.

## **"***ÁNYK-nyomtatvány mellékleteként (50 Mbyte alatt)***" érték választása**

Ha mellékletet kíván csatolni és a csatolmány mérete nem haladja meg az 50 Mbyte-ot, akkor a "*Melléklet csatolása*" mező lenyitható értéklistájából az "*ÁNYK-nyomtatvány mellékleteként (50 Mbyte alatt)*" értéket válassza ki.

Ilyenkor az ELLUGY-nyomtatványhoz egy melléklet csatolható, ez lehet egy több dokumentumot tartalmazó összecsomagolt állomány (.zip-fájl) is. A csatolmány mérete nem haladhatja meg az 51.200 kByte-ot.

A csatolandó melléklet az *ÁNYK/Adatok/Csatolmányok kezelése* almenüpont segítségével tölthető fel.

A *Csatolmányok kezelése* képernyő:

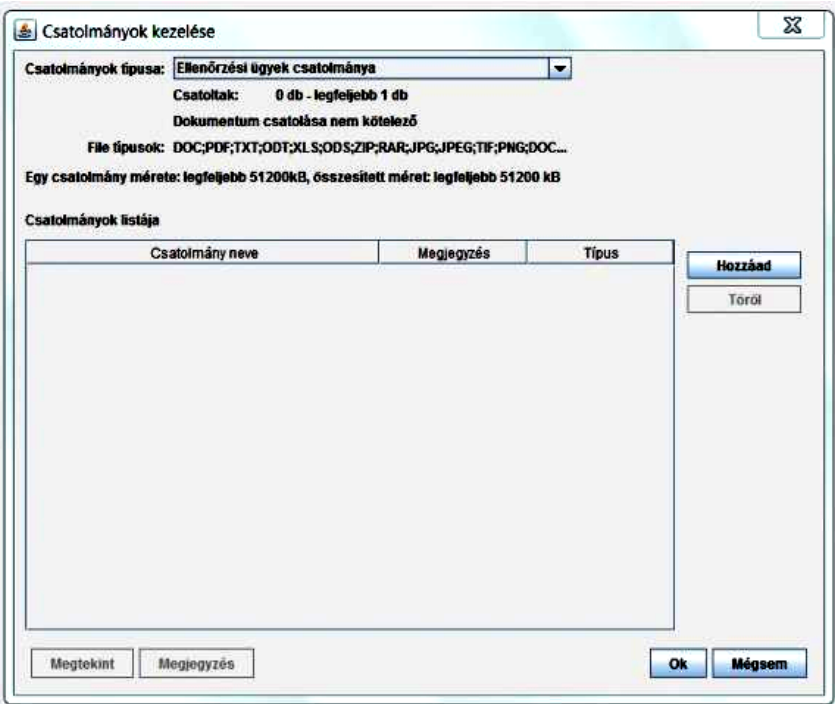

A *Csatolmányok kezelése* képernyőn a nyomtatványhoz csatolni kívánt melléklet a *Hozzáad*  gombbal választható ki. A *Töröl* gomb a csatolmány eltávolítására szolgál. A *Megtekint* gombbal a feltöltött melléklet megnyitható és megtekinthető.

A *Megjegyzés* gomb segítségével megjegyzés fűzhető a csatolmányhoz.

### **A nyomtatványhoz doc-, docx-, xls-, xlsx-, pdf-, zip-, rar-, txt-, jpg-, jpeg-, odt-, ods-, tif-, png-formátumú fájlok csatolhatók.**

A mellékletek egyértelmű azonosíthatósága érdekében kérjük, hogy **iratjegyzéket is készítsen** és azt a többi melléklettel együtt csatolja a nyomtatványhoz!

Az "*ÁNYK-nyomtatvány mellékleteként (50 Mbyte alatt)*" érték választásakor a NAV Ügyfélportálon nem lehet feltölteni a mellékletet.

### **"NAV Ügyfélportálon feltöltés (50–500 Mbyte)" érték választása**

Ha mellékletet kíván csatolni, azonban a csatolmány mérete meghaladja az 50 Mbyte-ot, akkor a "*Melléklet csatolása*" mező értéklistájából a "*NAV Ügyfélportálon feltöltés (50–500 Mbyte)*" értéket válassza ki.

ELLUGY-nyomtatványhoz a NAV Ügyfélportálon akkor lehet mellékletet feltölteni, ha a nyomtatványt az Ügyfélkapun keresztül beküldték, és a beküldő nyugtaüzenetben értesült a nyomtatvány befogadásáról és a nyomtatvány iktatószámáról.

A NAV Ügyfélportál a https://ugyfelportal.nav.gov.hu/ weblap címen érhető el.

Melléklet feltöltéshez szükség van:

- az érintett adózó adóazonosító jelére vagy adószámára,
- az ellenőrzési ügy ügyszámára,
- az ellenőrzési ügy ügyszámára hivatkozással beküldött ELLUGY-nyomtatvány iktatószámára,
- a csatolni kívánt mellékletekre.

A melléklet feltöltésekor a NAV Ügyfélportál felületén megjelenő főmenüben az *Oldaltérkép/DOKUMENTUMOK, BEVALLÁSOK LEKÉRDEZÉSE/Ellenőrzési iratok feltöltése* almenüpontot kell kiválasztani.

"*Az ellenőrzési iratok feltöltése*" felületen megjelennek az adóalanyhoz tartozó ellenőrzési ügyek, és nyomtatványok adatai.

A képernyőn az *Ellenőrzési ügy kiválasztása* blokkban az adózó ellenőrzési ügyének 10 számjegyű ügyszáma látható, ez azonos az ELLUGY-nyomtatványon rögzített ügyszámmal. A megfelelő ügyszám kiválasztása és a *Nyomtatványok megjelenítése* gomb megnyomása után a *Kiválasztott ügyhöz tartozó nyomtatványok* blokkban jelenik meg az adott ellenőrzési ügyhöz tartozó ELLUGY-nyomtatvány iktatószáma, valamint a nyomtatvány aktuális státusza, továbbá a feltöltés lezárásának vagy véglegesítésének időpontja.

A nyomtatványok listájából azt a nyomtatványt kell kiválasztani, melyhez mellékletet kíván feltölteni. A megfelelő iktatószámú nyomtatványnál a *Mellékletek megjelenítése* lenyíló panelre kattintva megjelenik az *Új melléklet* gomb. Ennek segítségével tallózhatók és csatolhatók a kiválasztott mellékletek.

A NAV Ügyfélportálon keresztül egynél több melléklet is felcsatolható, azonban a csatolmányok mérete külön-külön nem haladhatja meg az 500 Mbyte-ot.

A NAV Ügyfélportálon mellékletként doc-, docx-, xls-, xlsx-, pdf-, zip-, rar-, txt-, jpg-, jpeg-, odt-, ods-, tif-, png-formátumú fájlok csatolhatók.

A képernyőn a feltöltött mellékletek *A kiválasztott nyomtatványhoz tartozó mellékletek* blokkban jelennek meg. A feltöltött mellékletek a *Törlés* gombbal szükség szerint törölhetők.

A mellékletek egyértelmű beazonosíthatósága érdekében kérjük, hogy **iratjegyzéket is készít**sen, és azt a többi melléklettel együtt csatolja a nyomtatványhoz!

A mellékletek csatolása után a feltöltést véglegesíteni kell, ez a *Véglegesítés* gomb segítségével történik. Megerősítő ablakban kell jelezni a véglegesítés szándékát. A véglegesítés után az adott ELLUGY-nyomtatványhoz több melléklet már nem tölthető fel.

**A NAV Ügyfélportálon az ELLUGY-nyomtatvány beküldését követő 3 napon belül lehet mellékletet feltölteni és véglegesíteni.** A feltöltési határidőről a nyomtatvány mentésekor figyelmeztető üzenet tájékoztat.

Feltöltött, de határidőben nem véglegesített mellékletekkel az adott ELLUGY-nyomtatványt a rendszer automatikusan lezárja. Ilyenkor mellékletet feltölteni új ELLUGY-nyomtatvánnyal lehet.

A NAV Ügyfélportálon a mellékletek csatolásakor az ELLUGY-nyomtatvány benyújtási dátumának a mellékletek véglegesítésének dátuma minősül. A nyomtatvány benyújtója a végleges benyújtásnak minősülő dátumról a mellékletek feltöltését és véglegesítését követően, nyugta üzenetben értesül.

#### **Feltöltés dátuma**

Kérjük, ÉÉÉÉ.HH.NN. (pl.: 2022.01.01.) formátumban rögzítse a nyomtatvány feltöltésének dátumát.

## <span id="page-8-0"></span>**Tartalom lap**

#### **Beadvány tartalma**

Kérjük, ide írja a beadvány szöveges tartalmát. Ha a méretkorlát miatt a szabadon gépelhető rész nem elegendő, kérjük, hogy mellékletként csatolja a beadványt.

A kitöltött, elmentett nyomtatvány az *ÁNYK*/*Kapcsolat az Ügyfélkapuval/Nyomtatvány megjelölése elektronikus beküldésre* almenüpont segítségével küldhető el az Ügyfélkapura.

### **Jogkövetkezmények**

Nincs helye elektronikus ügyintézésnek azon eljárási cselekmények esetében, ahol törvény, eredeti jogalkotói hatáskörben megalkotott kormányrendelet az ügyfél személyes megjelenését vagy meghatározott okiratok másként nem pótolható benyújtását kötelezővé teszi.<sup>1</sup> Nincs helye továbbá elektronikus ügyintézésnek olyan eljárási cselekmény esetében sem, ahol ez nem értelmezhető, $^2$  valamint olyan irat, okirat vagy más beadvány esetében, amely minősített adatot tartalmaz.<sup>3</sup>

**Nemzeti Adó- és Vámhivatal**

 $\overline{a}$ 

 $1$  Eüsztv. 8. § (2) bekezdése.

<sup>2</sup> Eüsztv. 8. § (4) bekezdése.

 $3$  Eüsztv. 8.  $\hat{8}$  (6) bekezdése.